# **これだけですぐに始められる! 業務サポートパック 「ホームページ作成」 「メッセージ配信」**

**「ネット広告配信」**

# **かんたん使い方マニュアル**

**ver 1.4**

## Restaurant **BOARD**

## **操作お問い合わせ / ご相談窓口**

# **0120-572-419**

**https://faq.restaurant-board.airregi.jp/hc/ja/requests/new**

**マニュアル・よくあるご質問 https://faq.restaurant-board.airregi.jp**

## **新規お申込窓口**

# **0120-035-329**

**営業時間 平日10:00~13:00 / 14:00~19:00**

**レストランボード公式ページはこちら https://restaurant-board.com/**

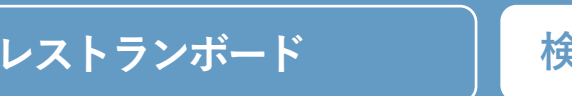

**検索** 

PRODUCED BY **RECRUIT** 

**レストランボード 検索**※GW・夏季、年末年始はお休みをいただく場合がございます

### **営業時間 年中無休9:30~23:00**

TM and © 2016 Apple Inc. All rights reserved. 「iPhone」は、米国および他の国々で登録されたApple Inc.の商標です。 © 2016 Google Inc. All rights reserved. 「Google」、「Google」ロゴ、「Android」、「Gmail」は Google Inc. の商標です。

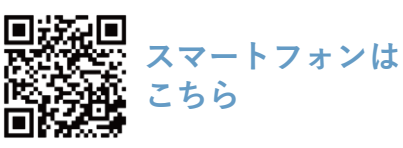

# **業務サポートパックとは**

集客強化と業務効率化を同時に行えるパッケージです

本マニュアルでは、レストランボード上から操作できる業務サポートパック内 機能である「ホームページ作成機能」「メッセージ配信機能」「ネット広告配 信機能」の使い方について説明します。

なお、レストランボードを利用開始するためのアカウント作成方法などはこち らでは紹介されておりません。

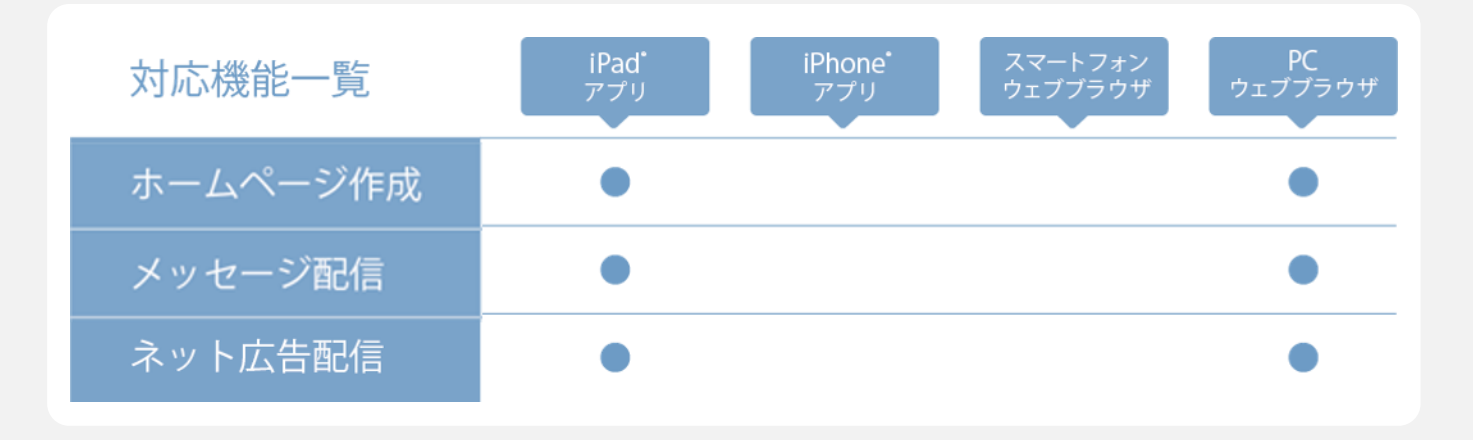

※レストランボードはAirレジと共通のID・パスワードでご利用いただけます。 ※レストランボードは弊社動作環境にてご利用ください。

(Android™タブレット・フォンではアプリをご利用いただけません) ※業務サポートパックがご利用いただけるのは、アプリのバージョン1.4.0以上となります。

業務サポートパックの新規ご利用を希望されるお客様は、担当営業までお問い 合わせいただくか、表紙に掲載された新規お申込窓口までお問い合わせください。

> 詳細はレストランボードのマニュアルをご参照ください。 ( https://faq.restaurant-board.airregi.jp/ )

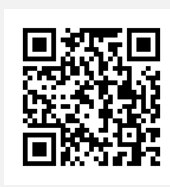

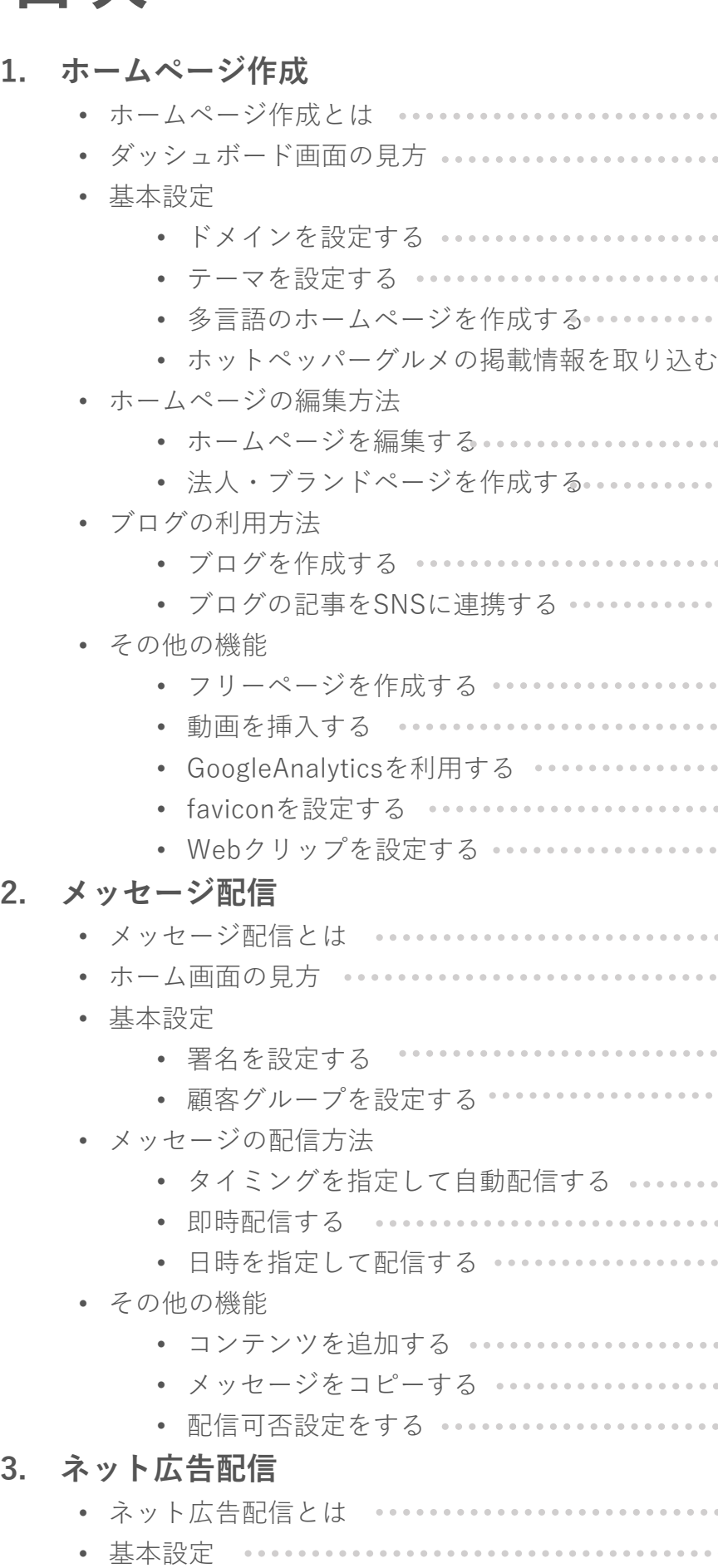

## **目次**

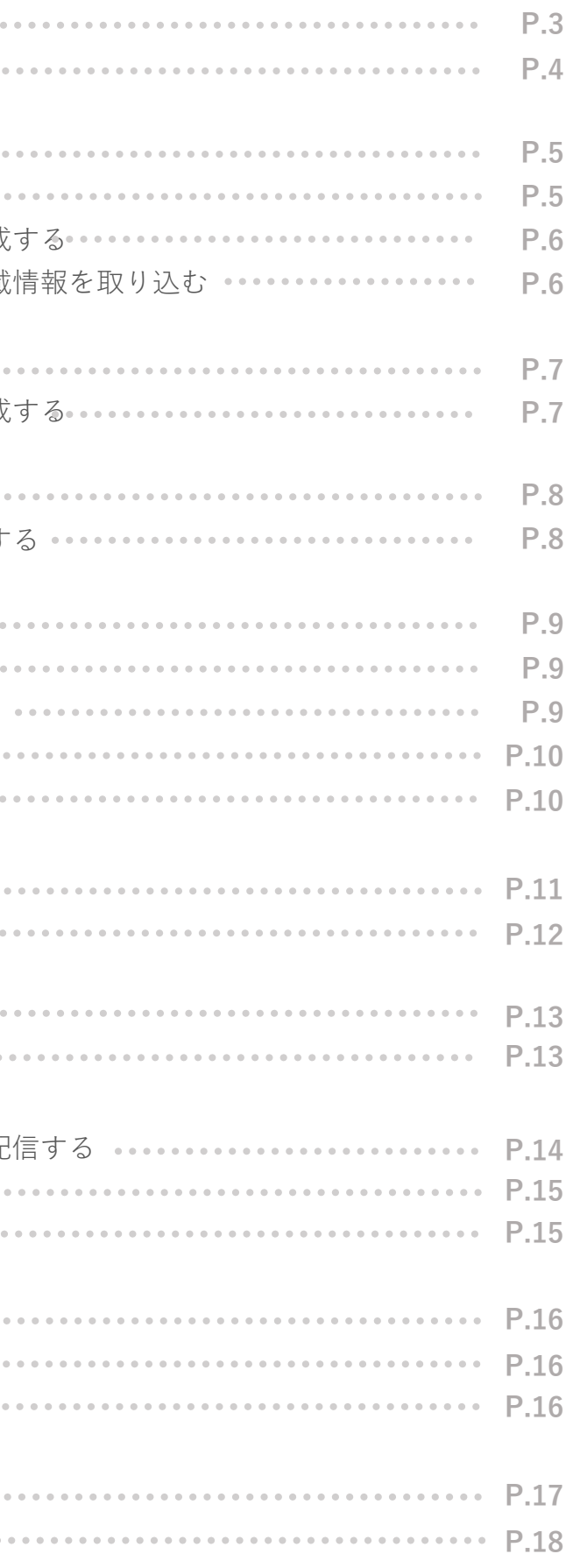

### **ホームページ作成画面への入り方**

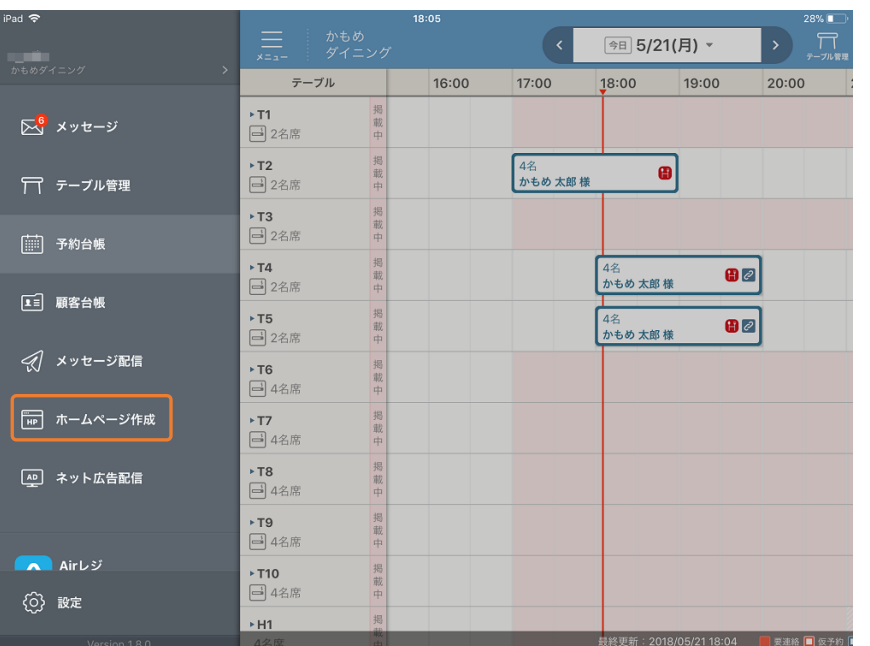

約140種類のデザインテンプレートで、簡単にお店の雰囲気に合ったホームページを作成することができる サービスです。

URL設定、ブログ管理、SNS連携、多言語への対応など、目的やターゲットに合わせたホームページを簡単に 作成することができます。また、モニタリング機能により、サイトの効果推移を確認することもできます。お 店の基本情報、料理、ドリンク、クーポンなどの情報を掲載できるだけでなく、ブログの掲載、SNSとの連携、 多言語対応、スマートフォン対応ができます。また、ホットペッパーグルメとの自動連携も可能です。

### **ホームページ作成とは**

### **ホームページ作成でできること**

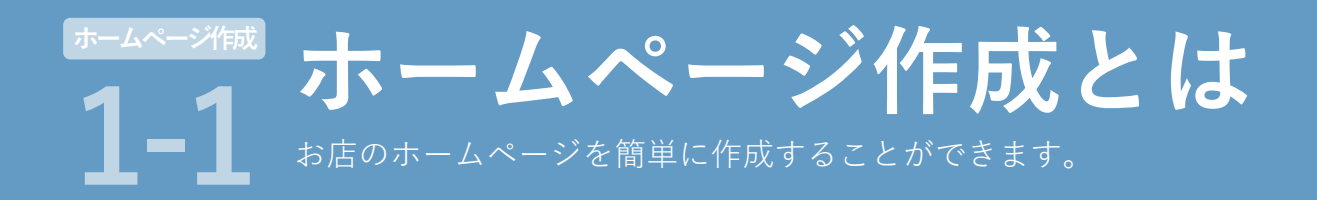

レストランボードのサイドメニューから「ホームページ作成」をタップします。

## **ダッシュボード画面**

サイドメニューを表示します。

#### **①MENU**

Webサイト編集画面を表示します。 **③Webサイト編集**

ホームページの公開・非公開を切り替えます。

**④公開ステータス**

#### ドメイン設定画面を表示します。 **⑤ドメイン**

テーマ設定画面を表示します。 **⑥テーマ**

作成したブログ記事の公開状況を確認することができます。 「編集」をタップして記事を編集することもできます。 **⑦ブログ管理**

**ダッシュボード画面の見方** Webサイト基本設定情報やブログの公開状況の確認、サイト効果の推移をモニタ リングすることができます。 **1-2 ホームページ作成**

#### 閲覧ページ数と訪問者数をモニタリングすることができます。 「モニタリング」をタップするとモニタリング画面を表示し、詳 **⑧モニタリング**

細を確認することができます。

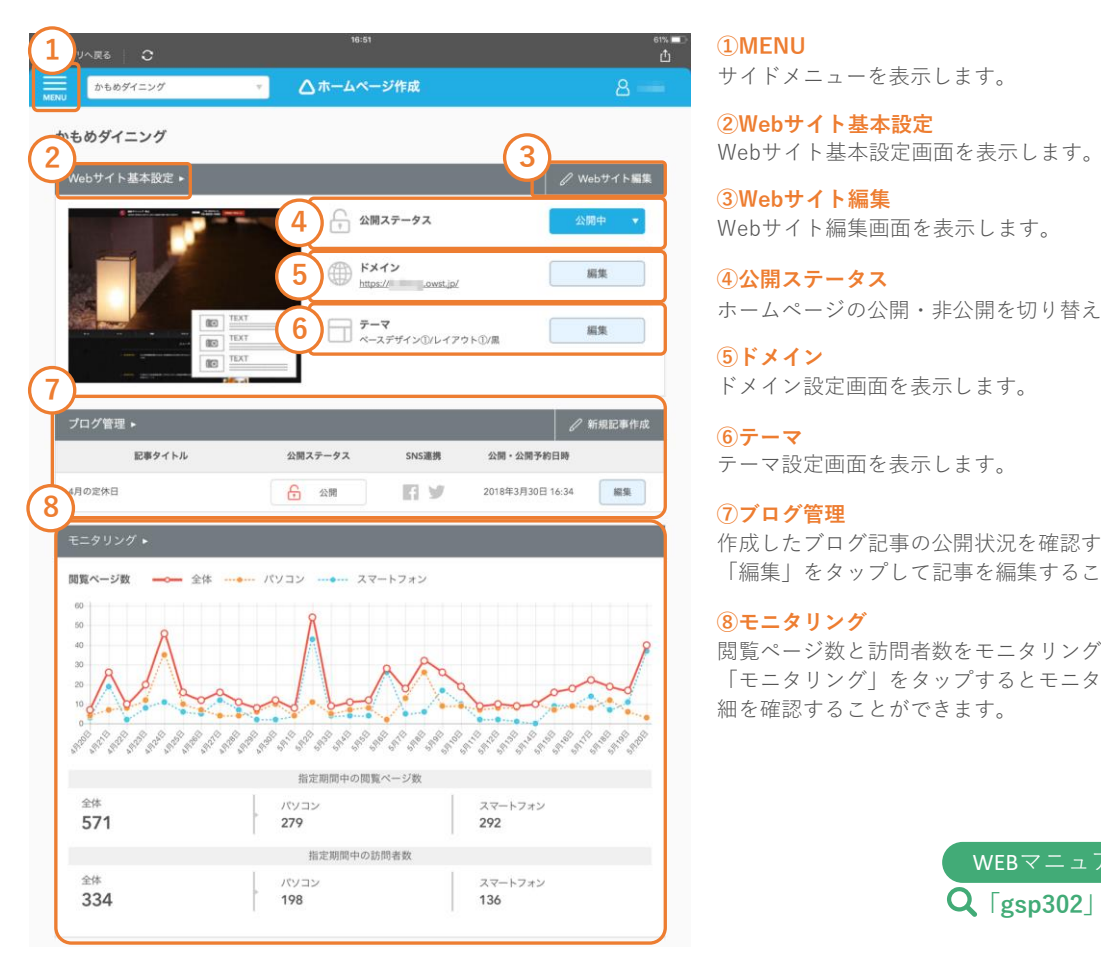

ホームページ作成機能で最初に表示される画面です。ダッシュボード画面では、Webサイト基本情報設定やブ ログの公開状況の確認、サイトの効果推移をモニタリングすることができます。

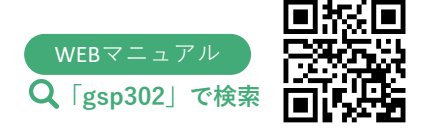

#### 説明

·表示します。AirID・パスワードを入力してご利用ください。 た記事の公開状況を確認することができます。 ますることができます。 ミします。 インを変更することができます。 を変更することができます。 の設定や、SNS投稿を記事に表示する設定をすることができます。 る設定をすることができます。 講を取り込む設定をすることができます。 ます。 『できます。 とができます。 ネーすることができます。

#### **サイドメニューに表示される項目**

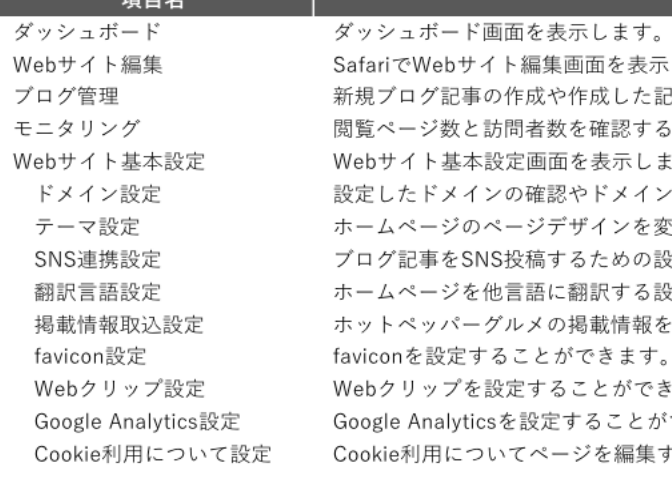

#### **②Webサイト基本設定**

### **ドメインを設定する**

ドメインとは、インターネット上の住所を決定するもので、URLに使用されます。ホームページ作成機能では ホームページのドメインを自由に設定することができます。

**Webサイト基本設定** → **ドメイン設定** → **編集**

### **テーマを設定する Webサイト基本設定** <sup>→</sup> **テーマ選択** <sup>→</sup> **編集**

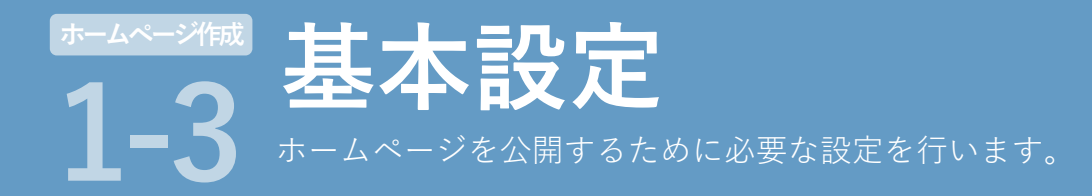

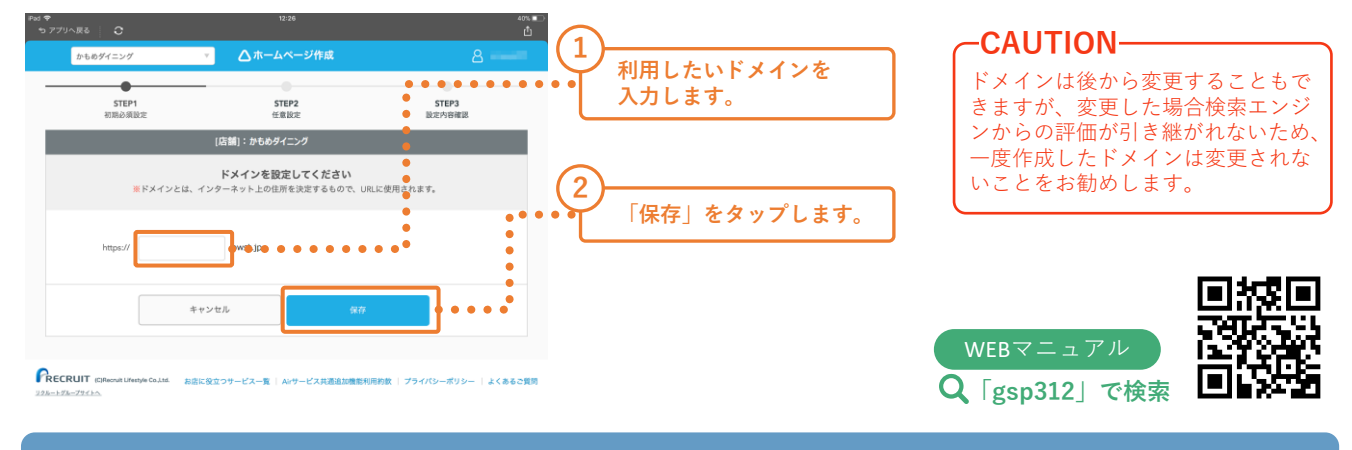

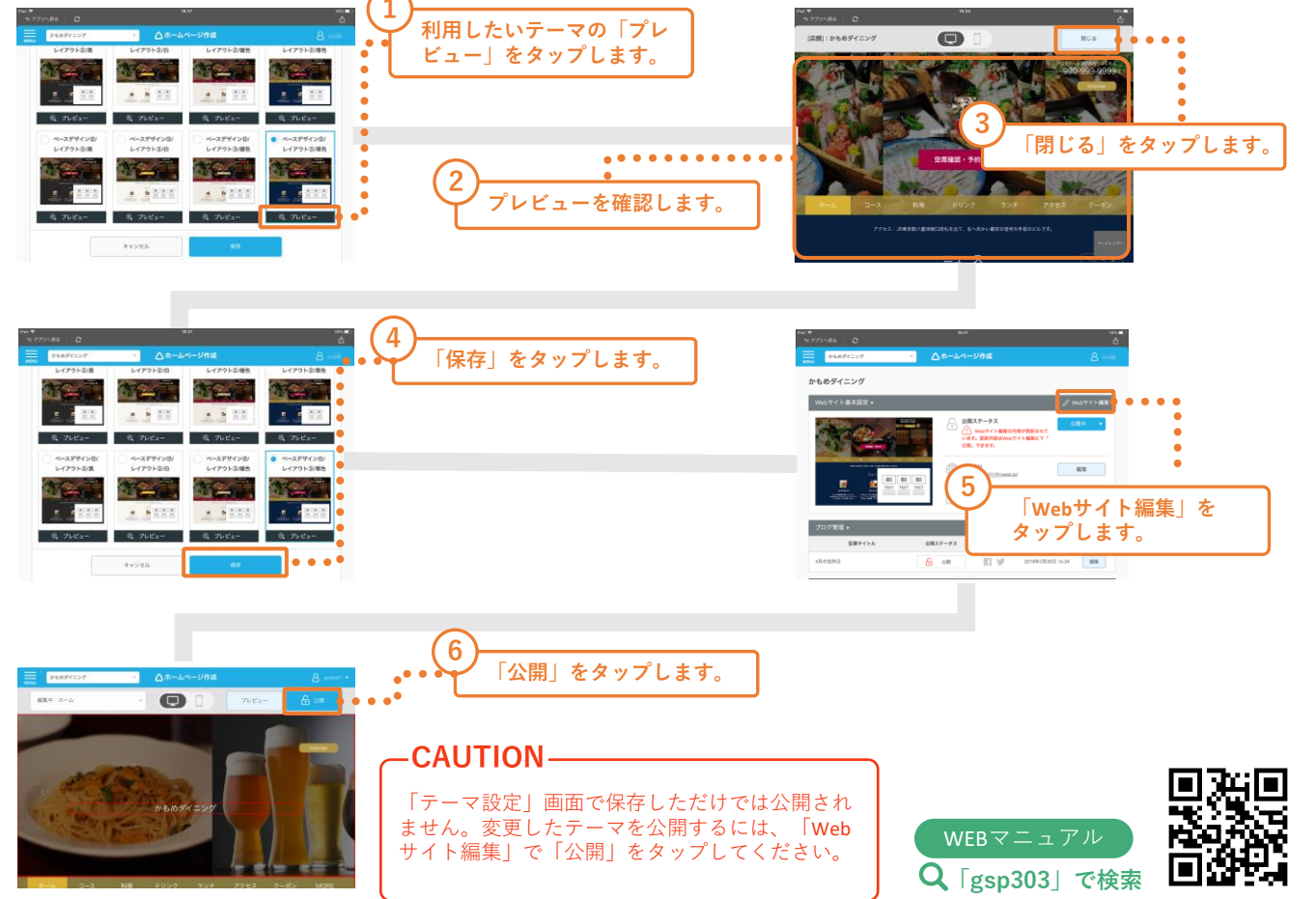

約140種類のページデザインの組み合わせから、店舗のイメージに合わせたホームページを作成することがで きます。

### **多言語のホームページを作成する**

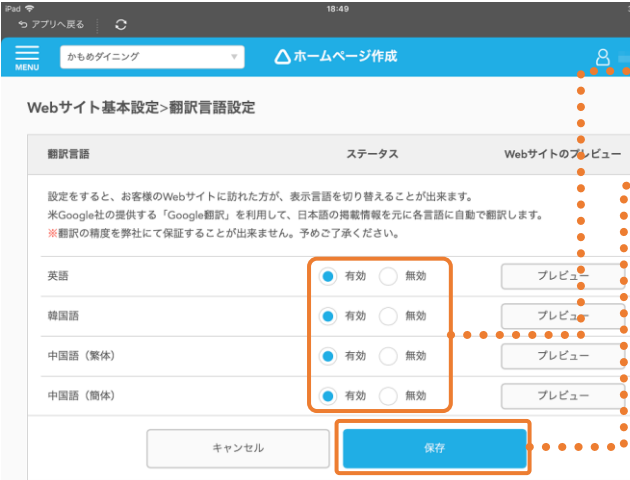

### ホットペッパーグルメの掲載情報を取り込む サイドメニュー→ 掲載情報取込設定

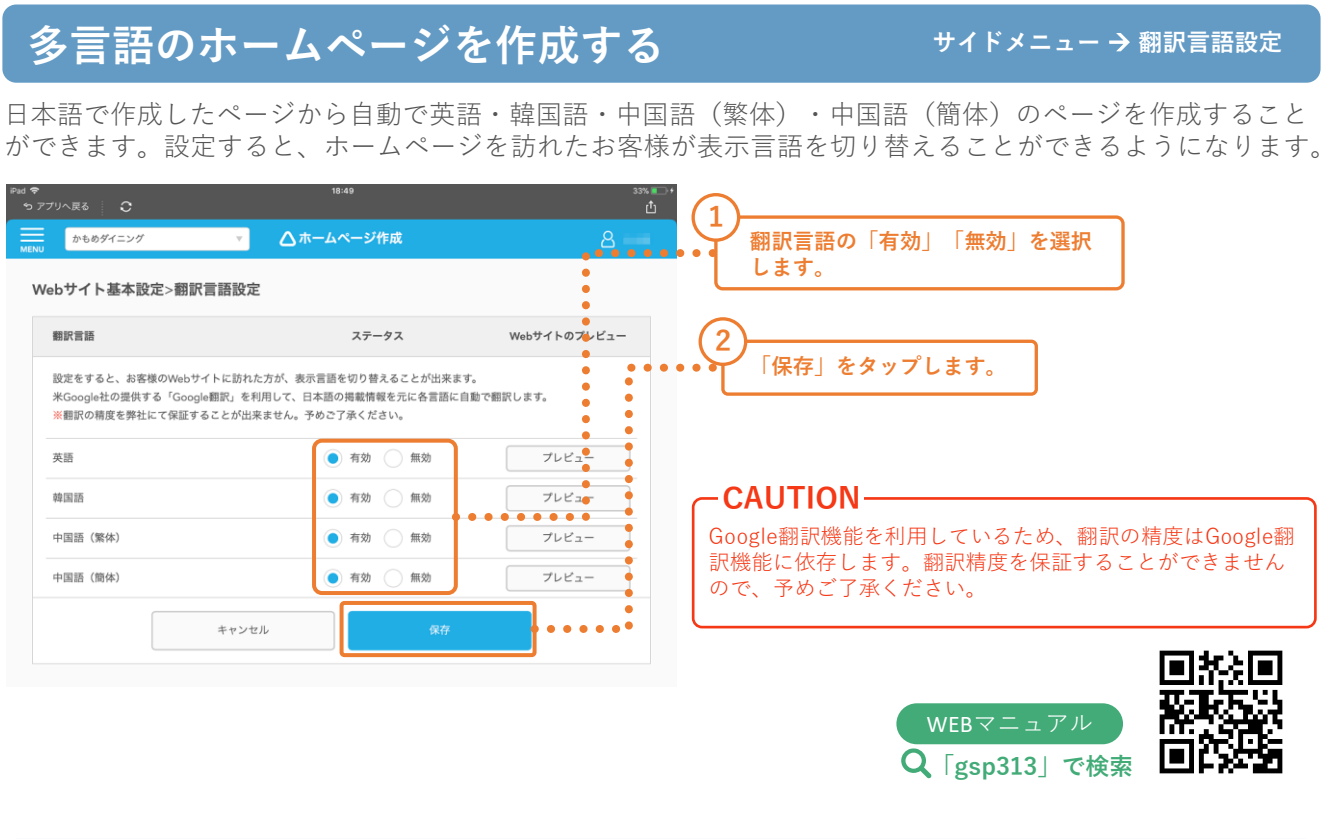

ホットペッパーグルメに掲載されている情報を、ホームページに掲載する情報として自動で取り込むことがで きます。

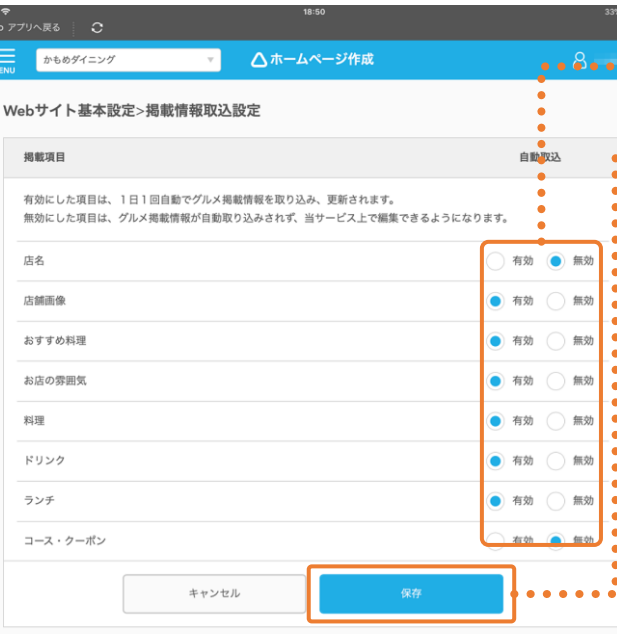

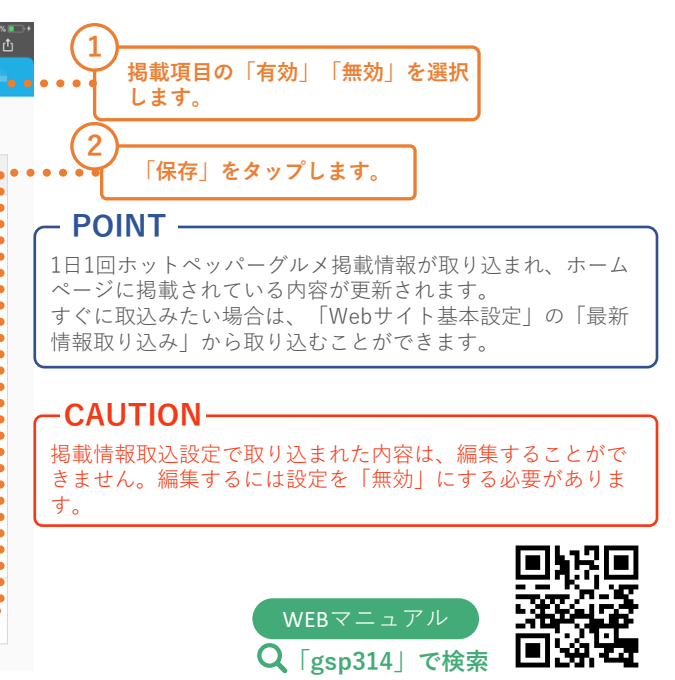

## **法人・ブランドページを作成する 上部バー** <sup>→</sup> **店名** <sup>→</sup> **法人・ブランドページ**

### **ホームページを編集する サイドメニュー**<sup>→</sup> **Webサイト編集**

ページ内アイテムの編集やプレビュー、公開設定をすることができます。ホームページの編集はSafariで行い ます。「Webサイトの編集」をタップした後にSafariが起動しますので、ログインしてご利用ください。 

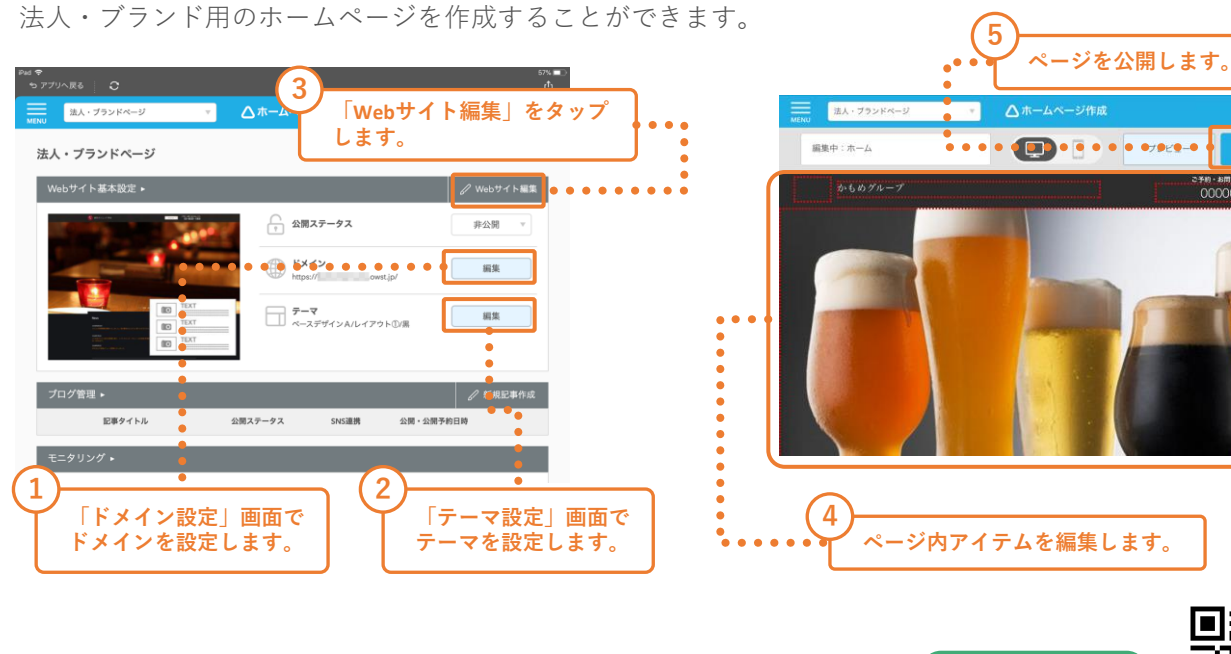

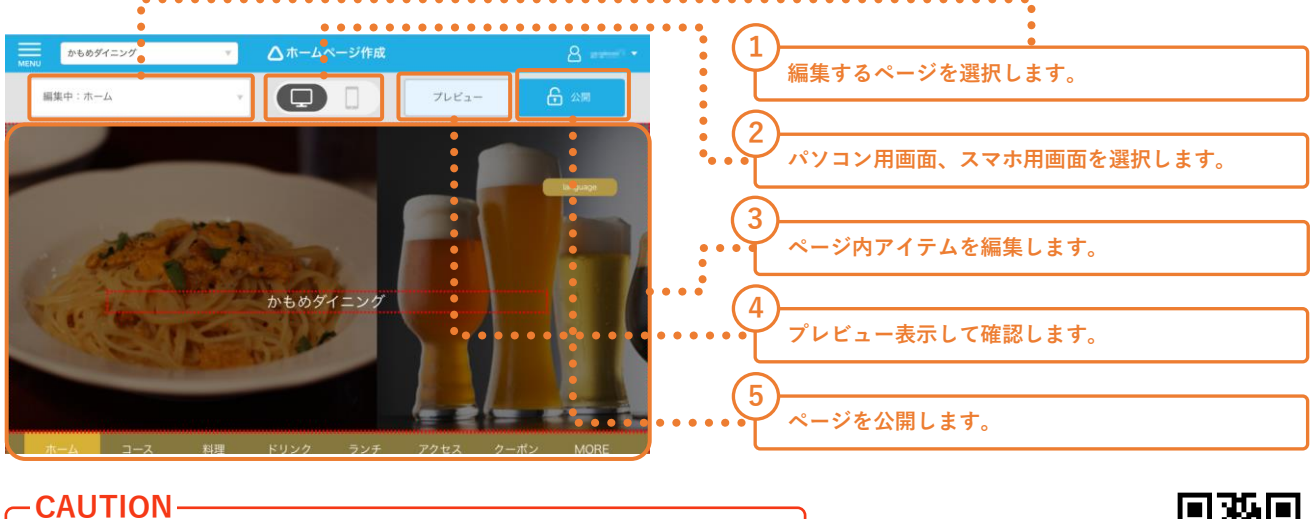

**「gsp308」で検索** WEBマニュアル

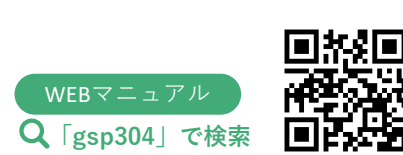

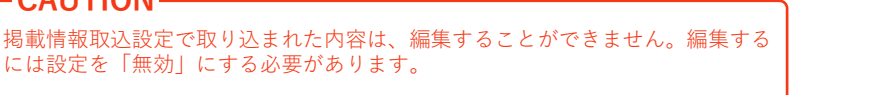

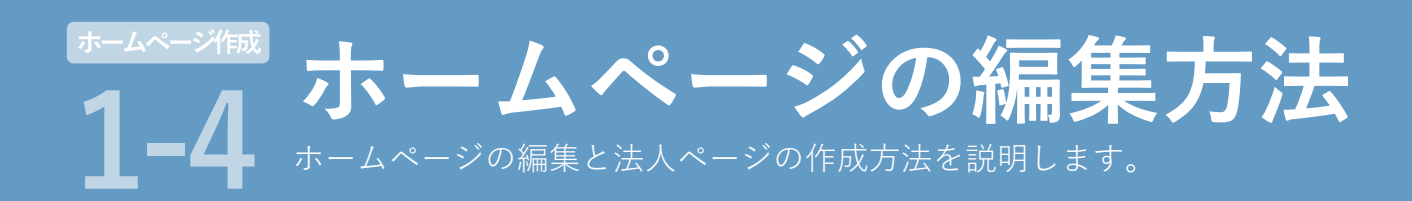

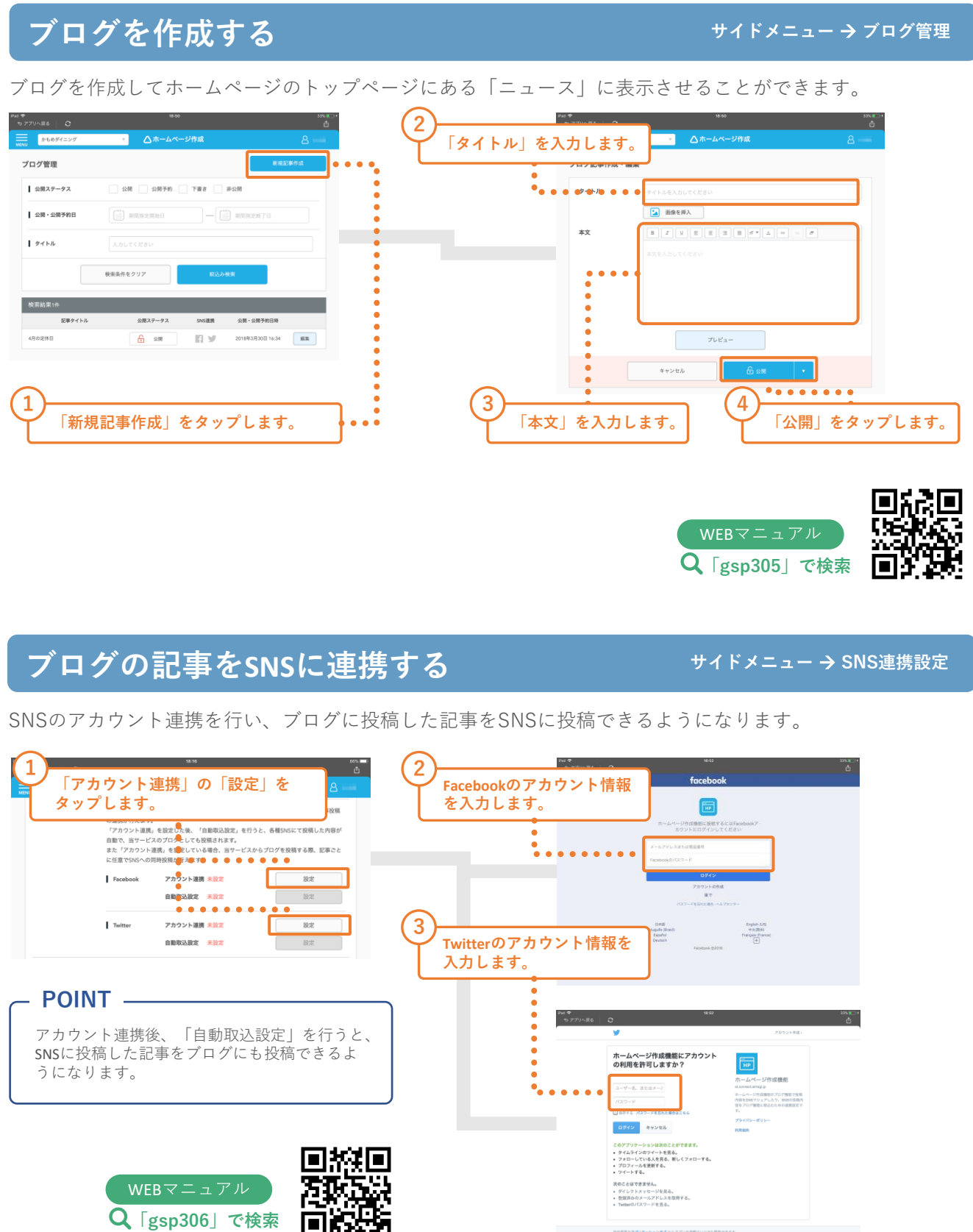

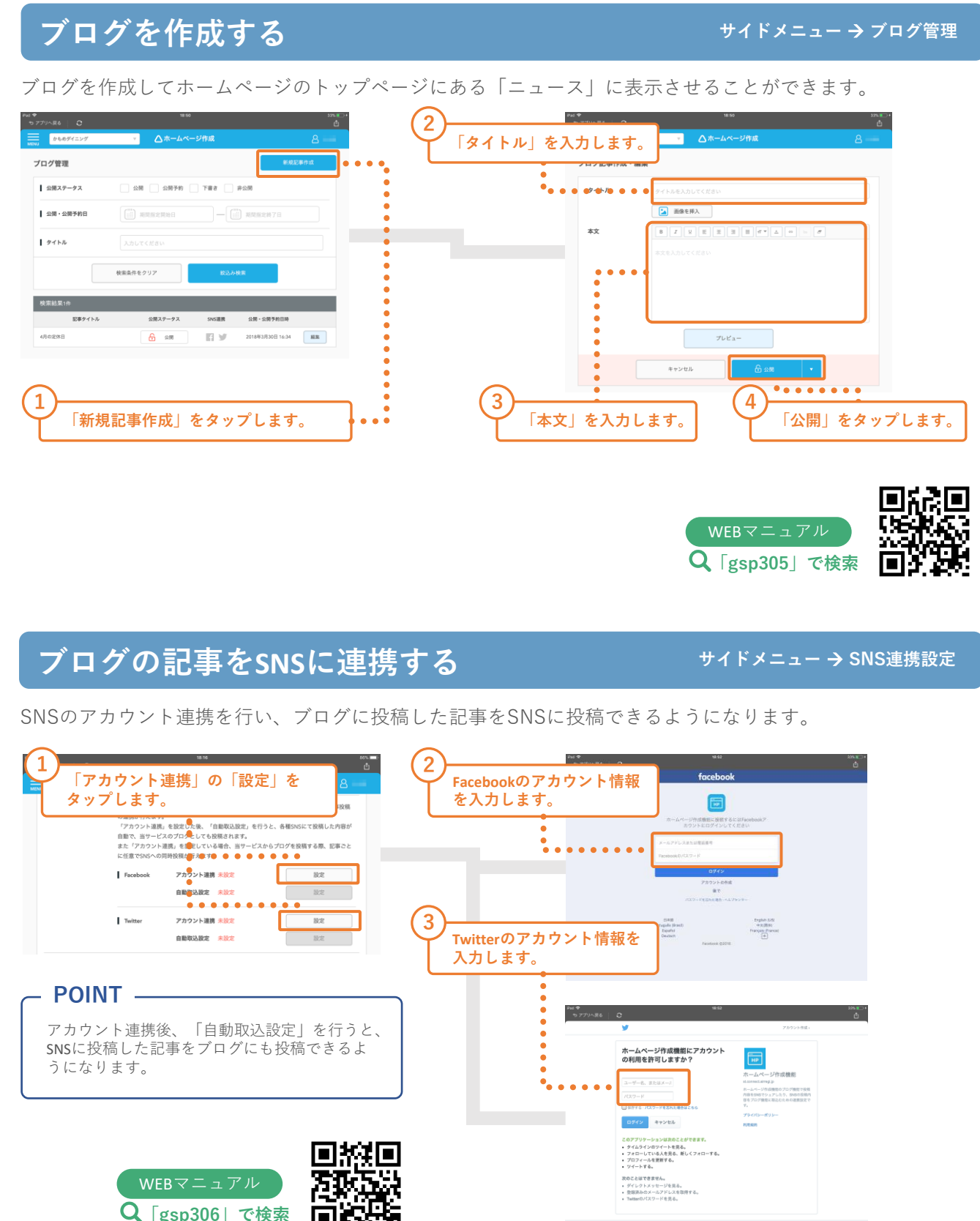

**ブログの利用方法** ブログ記事の作成とブログ記事をSNSと連携する方法を説明します。 **1-5 ホームページ作成**

**「gsp306」で検索**

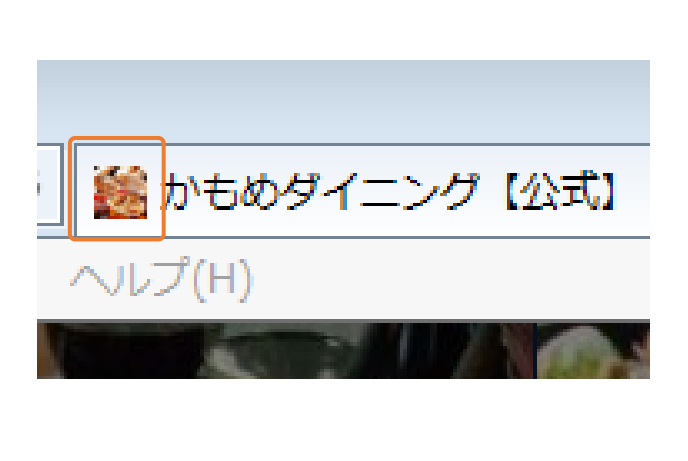

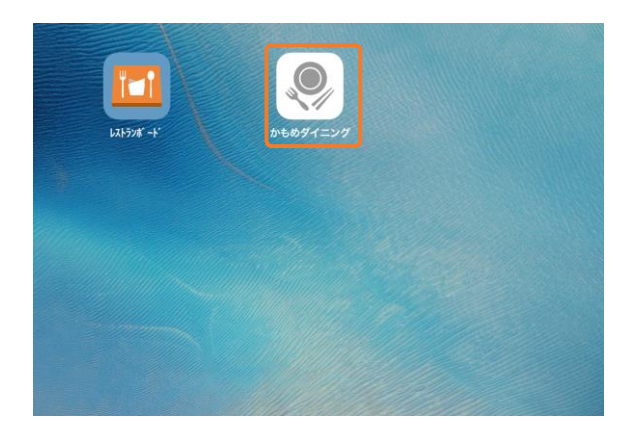

自由にアイテムを配置できるフリーページを作成す ることができます。

YouTubeにアップロードした動画をホームページに 挿入することができます。

### **フリーページを作成する**

**サイドメニュー → Webサイト編集 → 編集中:ホーム → 新しいページを追加** 

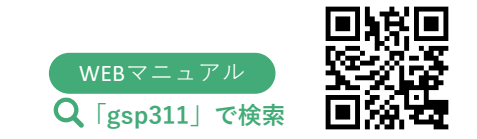

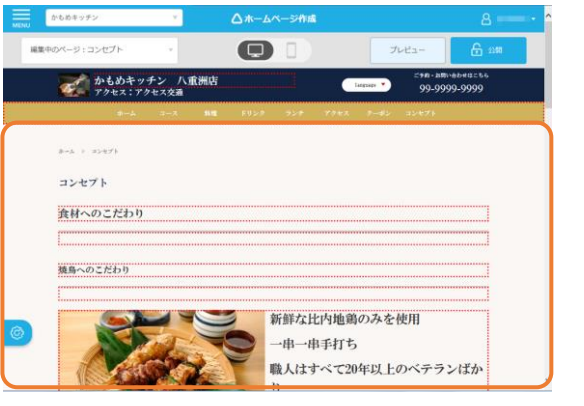

店舗ムービー

ストビーフは、上質な牛肉を使用した贅沢な逸

**サイドメニュー** → **Webサイト編集**

### **動画を挿入する**

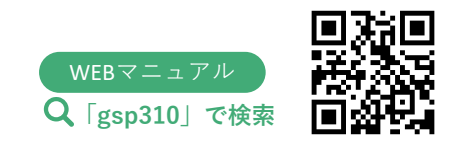

GoogleAnalyticsを利用してサイトへのアクセスに 関する様々なデータを利用することができます。

### **GoogleAnalyticsを利用する**

**サイドメニュー → GoogleAnalytics設定** 

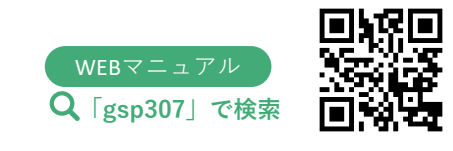

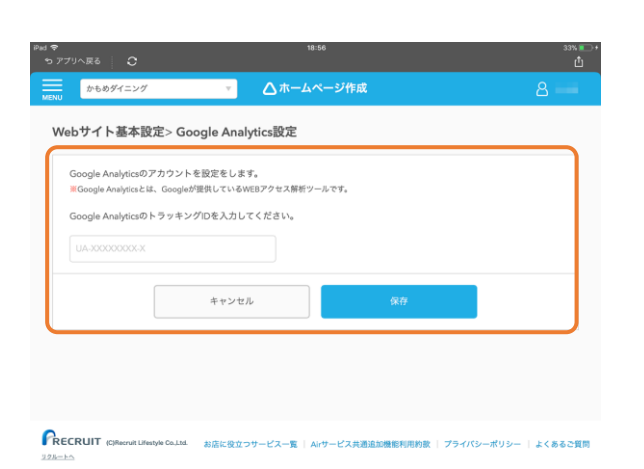

Webブラウザなどのブックマークで表示されるホー ムページのアイコン画像、faviconを設定すること ができます。

#### **サイドメニュー** → **favicon設定**

### **faviconを設定する**

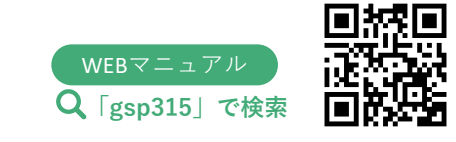

スマートフォンのホーム画面にホームページの ショートカットを作成するWebクリップの、ア イコン画像を設定することができます。

**サイドメニュー** → **Webクリップ設定**

### **Webクリップを設定する**

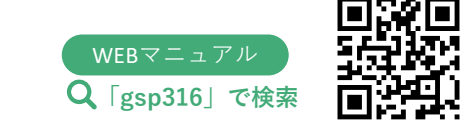

## **メッセージ配信画面への入り方**

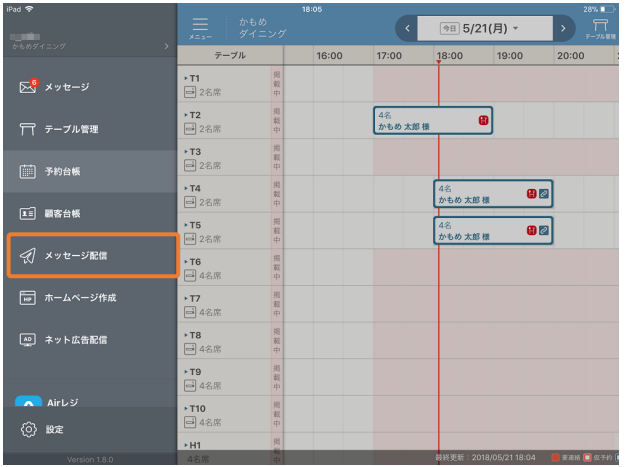

お使いのレストランボードやAirサービスに蓄積された顧客情報をもとに、来店日、性別などの属性に合わせ簡 単にメッセージを配信することができるサービスです。

メッセージ配信では、メッセージのテンプレートを選 択し、自由に編集してメッセージを配信することがで きます。

お客様の「来店期間「来店回数」「組人数」「予約経 路」「会計単価」「誕生月」「性別」「年代」から配 信対象を選択し、日時を指定した配信予約や、タイミ ングを指定した自動配信をすることもできます 。

**メッセージ配信とは**

メッセージ配信を利用すると簡単にお客様にメッセージを配信することができます。

### **メッセージ配信とは**

### **メッセージ配信でできること**

今月のメール配信数と配信できる残数をパーセンテージ (%) と 実数で表示します。1ヶ月の配信可能数は、1万通です。

※メッセージを配信したいお客様には配信許諾をいただく必要があります。配信許諾の有無は顧客台帳から設 定できます。ホットペッパーグルメやポンパレなどをご利用時に「配信を希望」されたお客様からは、配信許 諾を得ています。

> レストランボードのサイドメニューから 「メッセージ配信」をタップします。

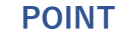

レストランボードの顧客台帳で「メールアドレス」が 「配信可」になっているお客様へメッセージが配信されます。

顧客台帳の「メールアドレス」を「配信可」にする際は、 事前にお客様から配信許諾をいただく必要があります。

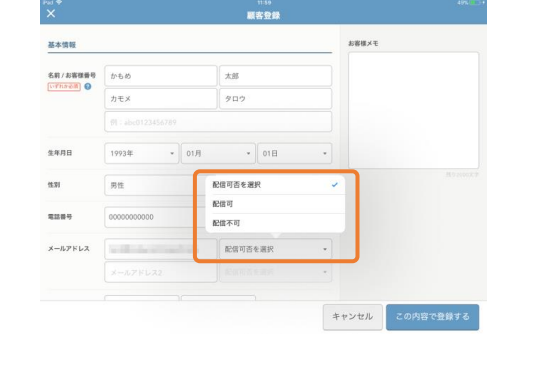

### **ホーム画面**

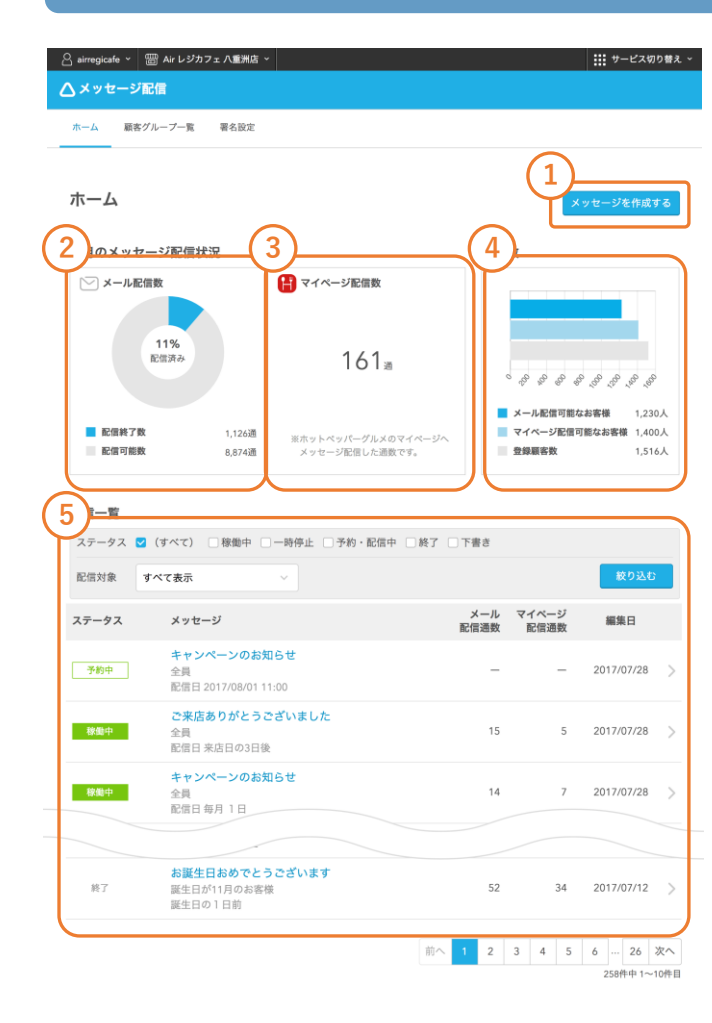

新規メッセージを作成します。

#### **①メッセージを作成する**

#### **②メール配信数**

今月のホットペッパーグルメのお客様のマイページへ配信した メッセージ数を表示します。

#### **③マイページ配信数**

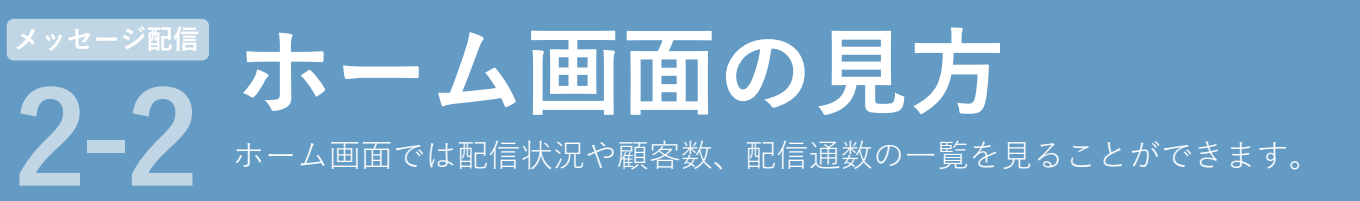

現在お使いのAirID(アカウント)で登録したお客様情報や、 ホットペッパーグルメ経由で予約時に登録されたお客様情報の うち、メッセージ配信が可能なお客様数を表示します。

#### **④顧客数**

メッセージの配信状況や配信内容、配信対象などの情報を閲覧す ることができます。 配信メッセージの内容を閲覧するには、メッセージタイトルを タップします。 ステータスや配信対象を選択して一覧の表示を絞り込むことが できます。

#### **⑤配信一覧**

#### **メッセージの配信ステータス(状態について)**

配信ステータスには下記の種類があります。

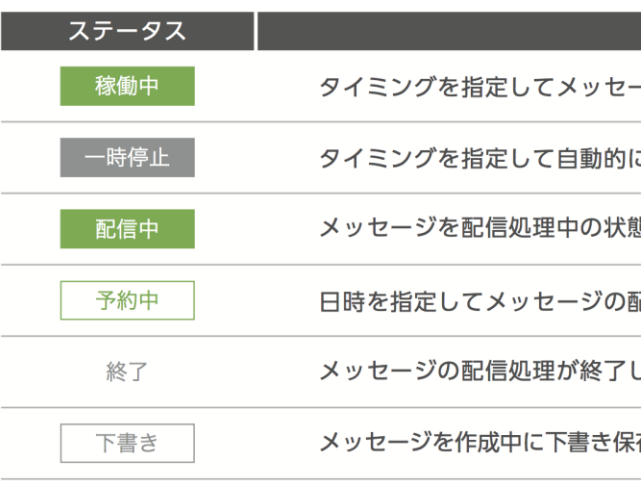

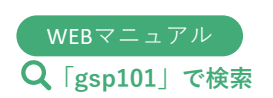

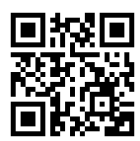

#### ステータスの意味

- ジを自動的に配信している状態

こ配信しているメッセージを、一時的に停止している状態

配信予約をしている状態

している状態

存した状態

### **署名を設定する**

メッセージ配信を利用するには署名設定が必須となります。署名設定欄には店舗基本情報に登録されている 「店舗名」「住所」「電話番号」が自動で反映されています。

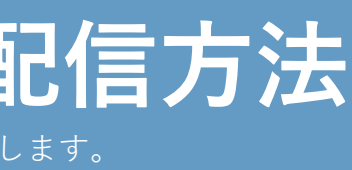

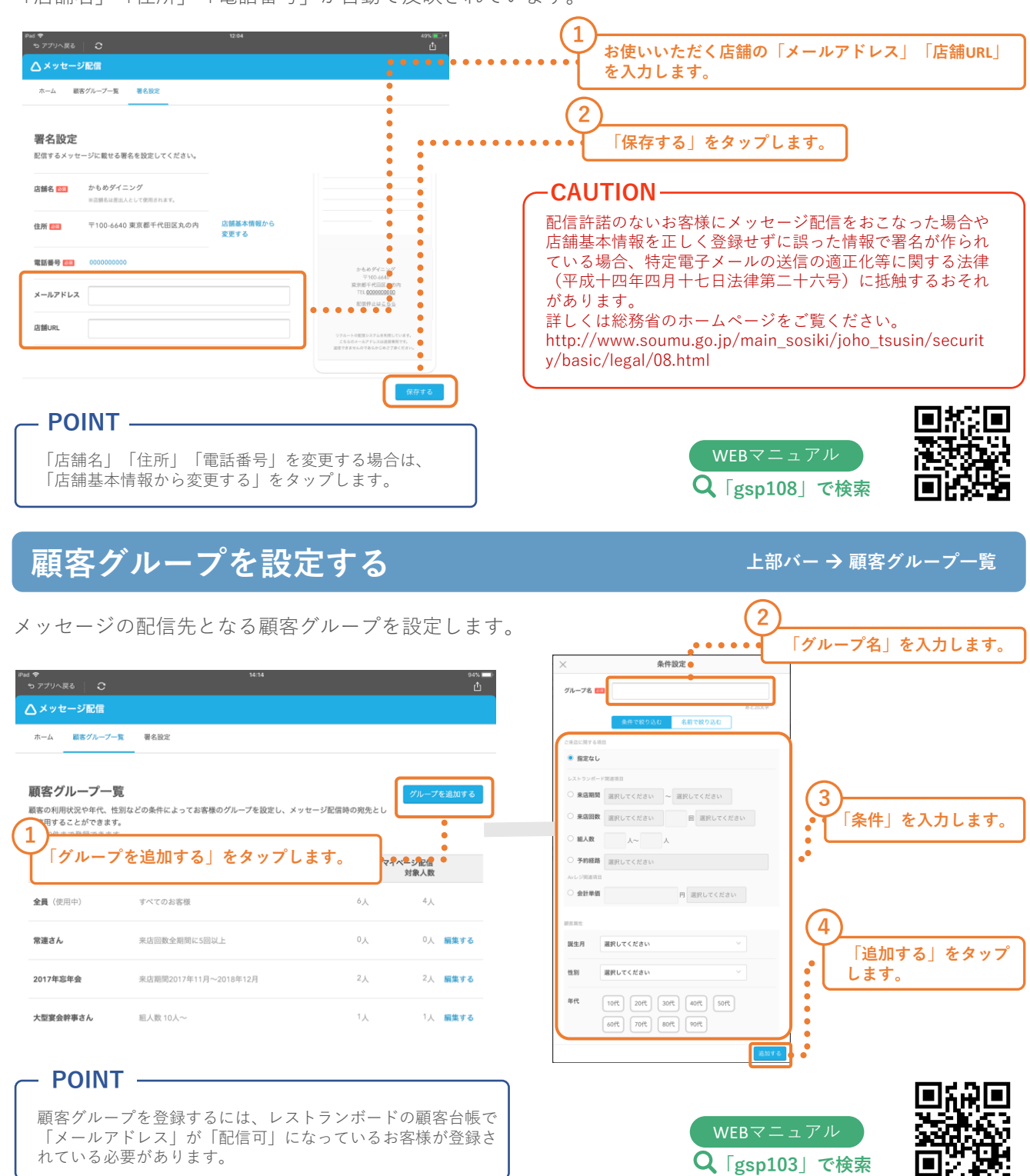

**上部バー** → **署名設定**

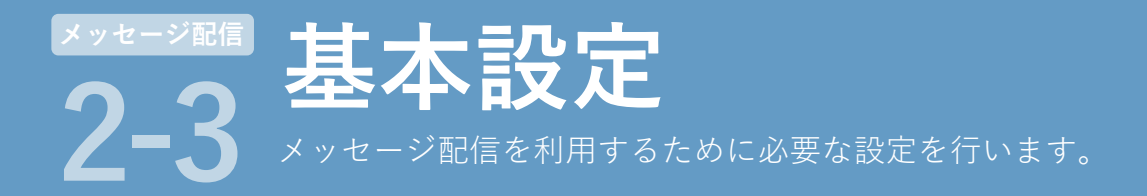

## **タイミングを指定して自動配信する**

ご来店の○日後などタイミングを指定した自動配信をすることができます。 **2 「タイミングを指定して 自動配信する」からテンプ** ホーム 顧客グループ一覧 署名設定 テンプレート選択 **レートを選択します。** 即時または日時を指定して配信する 作成例 ホーム 今月のメッセージ配信状 キャンペーンの<br>お知らせ お休みのお知らせ 自由入力 語変数 。<br>※ : 2番店長の52.52mmm ○メール配信 ALレジカフェハ東洲店からのお知 タイミングを指定して自動配信する この度は、当店をご利用いただき、<br>にありがとうございました。<br>当店の料理、サービスはお気に召く<br>いただけましたでしょうか?  $11\%$  ESWA  $16$  $\frac{1}{2}$  $. 888888888$ 今後もよりご満定いただけますよう。<br>サービス内上を図ってまいります。<br>またのご来店を心よりお待ちしてお キャンペーン<br>定期配信 来店のお礼 来店のご案内 فبقبضهم ■ 配信終了数<br>■ 配信可能数  $\bigcap$  $\rightleftarrows$ 配信一覧 再来店促進 -時停止 □予約·配信中 □終了 □下書き **1** *<u><b>A* **A**</u> **A A A A A A** 次へ **3 「メッセージを作成する」をタップします。 「次へ」をタップします。 6 配信するタイミングを設定します。 配信するタイミングは選択したテンプ レートによって異なります。 4 メッセージタイトルや画像、 本文、クーポンなど必要な** メッセージ確認 メッセージ作成 **項目を入力します。** 記信イメージ 配信するタイミングを指定する #6 お実店ありがとうございました **R店日の 選択してください** に自動配信 作名:ご事内容りがとうございました ご来店ありがとうございました。 かもめダイニングからのお知らせ  $\bullet$   $\hat{=}$ この度は、当店をご利用いただき、誠にありがと ご来店ありがとうございました この<sub>なゆ、ヨロミヒヤガサウルとと、<sub>酸化のフリ</sub>ー<br>うございました。<br>当店の料理、サービスはお気に召していただけま<br>したでしょうか?</sub> 顧客グループを選ぶ (複数 この復は、音店をご利用いただき、誠に、<br>がとうございました。<br>当店の料理。サービスはお気に召してい!<br>当席!たで! 常連さん and on 今後もよりご満足いただけますよう、サー<br>ス向上を図ってまいります。<br>またのご実店を心よりお待ちしております  $\cdots$ 0. 0 0 今後もよりご満足いただけますよう、サービス向  $\begin{array}{|c|c|c|c|c|}\hline &\mbox{\texttt{R}}=\Delta\wedge-\mathcal{Q}\in\mathbf{R}\otimes\mathbb{R}\\ \hline \end{array}$ 上を図ってまいります。<br>キトのユエキネホトりお待ちしております 2017年忘年会 編集す  $2 \times 022$ 大型宴会幹事さん 組集す  $\bullet$ --------------------<br>十 顧客グループを追加する + コンテンツを追加する **7**  $\langle \langle \mathbf{x} \mathbf{x} \rangle \rangle$ **「全員」か「顧客グループを選ぶ」** 下書きを保存する 本文作成 **から配信対象を設定します。 8 「配信する」をタップし 5 「次へ」をタップします。 ます。**

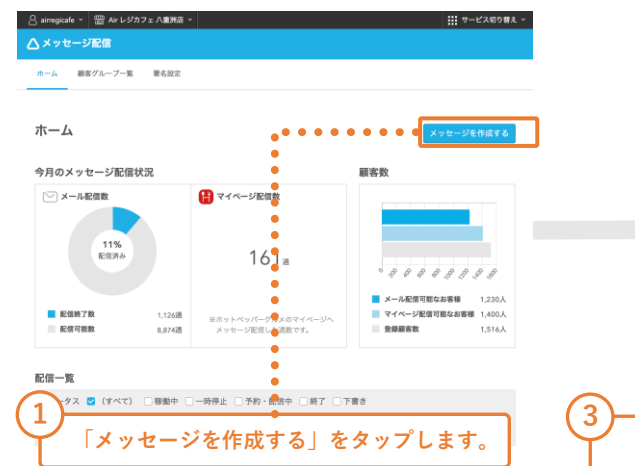

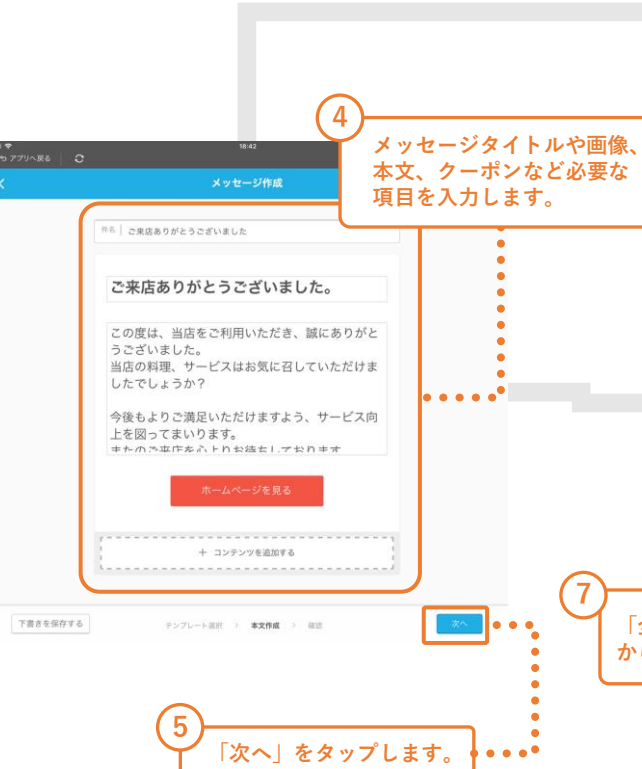

**メッセージ配信方法** - <del>- - - - - - - - - -</del><br>メッセージの配信方法について説明します。 **2-4 メッセージ配信**

### **即時配信する**

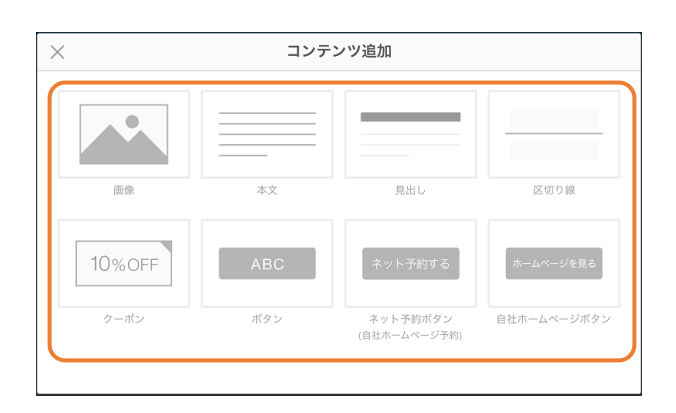

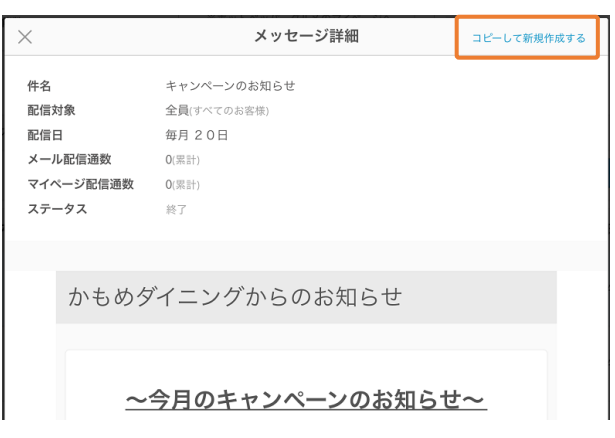

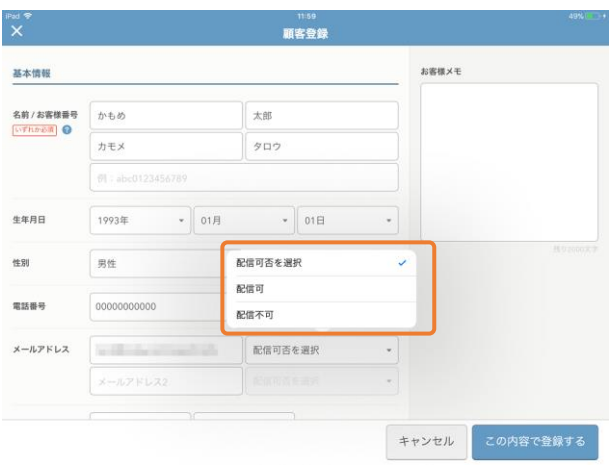

**ホーム画面** → **メッセージを作成する**

「キャンペーンのお知らせ」「お休みのお知らせ」「自由入力」のテンプレートではお知らせを即時配信する ことができます。

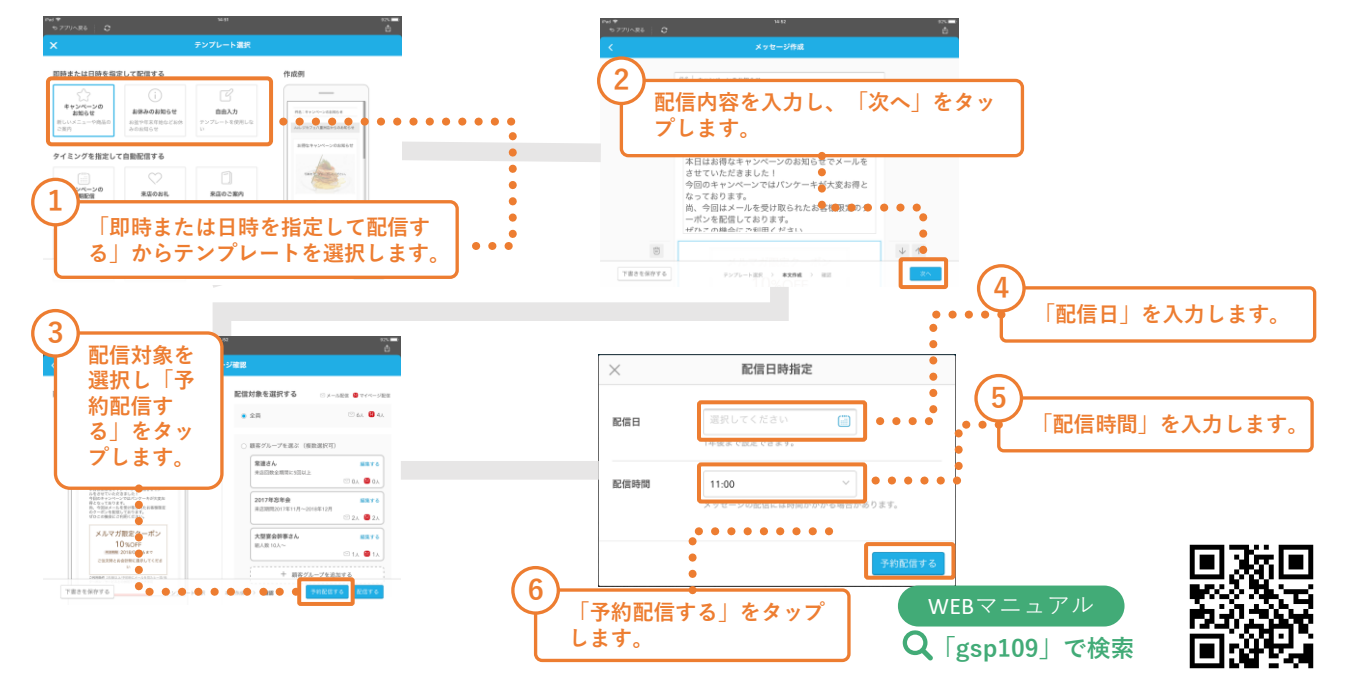

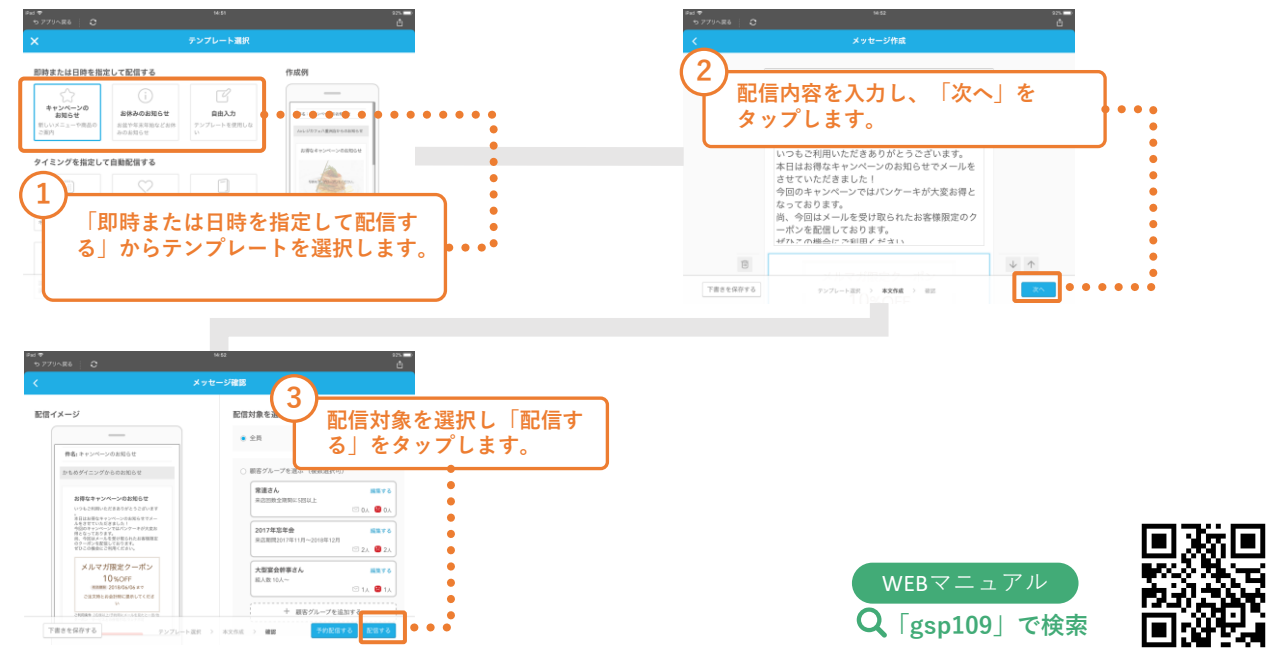

## 日時を指定して配信する → ホーム画面→メッセージを作成する

「キャンペーンのお知らせ」「お休みのお知らせ」「自由入力」のテンプレートでは日時を指定してお知らせ を配信することができます。

**メッセージ配信方法(続き) 2-4** メッセージの配信方法について説明します。

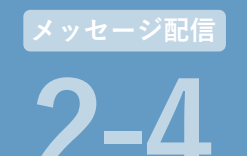

既存のテンプレートにコンテンツを追加してオ リジナルメッセージを作成することができます。

**メッセージを作成する** → **メッセージ作成**→ **テンプレート 選択**→ **+コンテンツを追加する**

### **コンテンツを追加する**

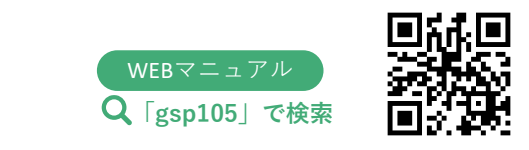

配信したメッセージをコピーして、編集・配信する ことができます。

**その他の機能 2-5 メッセージ配信**

#### **配信一覧** → **配信済みメッセージ**

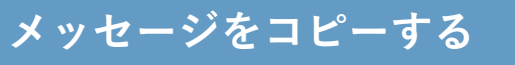

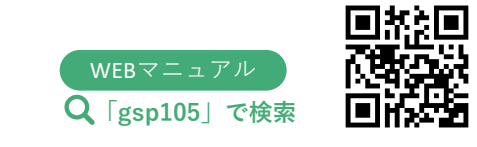

レストランボードの顧客台帳から、メッセージ配信 画面でメッセージを配信可/不可を設定することが できます。

#### **レストランボード** → **サイドメニュー** → **顧客台帳**

### **配信可否設定をする**

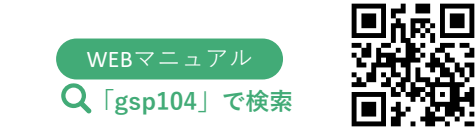

### **ネット広告配信画面への入り方**

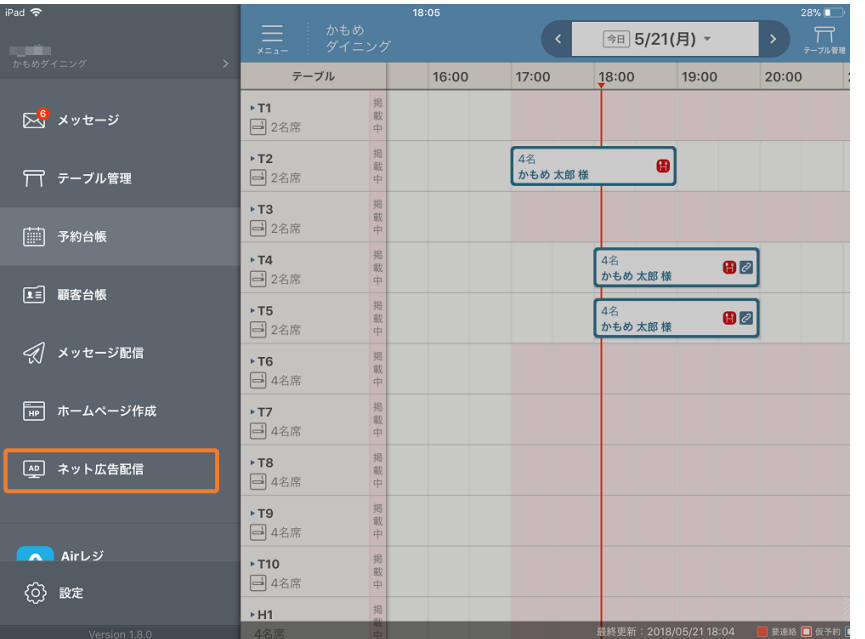

ネット広告(リスティング広告、ディスプレイ広告など)へ入稿する際、効率よく広告配信できるよう自動解 析した結果で入稿を行います。手間をかけることなく効率的な広告を配信することで、ホームページへの流入 を拡大することが見込めます。

最適化したネット広告配信を自動で行い、ホームページへの流入を拡大するサービスです。 ※業務サポートパックBasicのみのサービスとなります。

### **ネット広告配信とは**

### **ネット広告配信でできること**

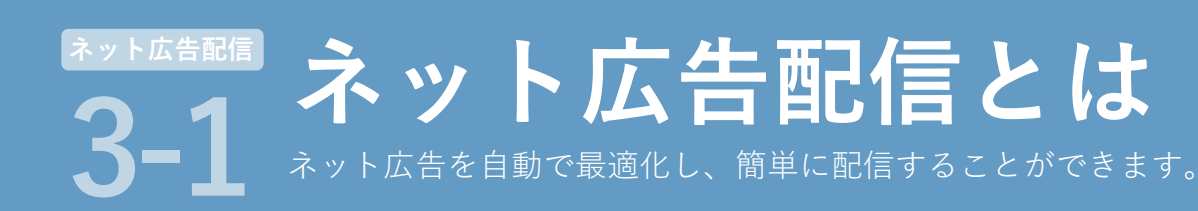

レストランボードのサイドメニューから「ネット広告配信」をタップします。

### **配信条件設定**

ステータス(状態)が表示されます。

#### **①ステータス**

業務サポートパックのホームページを指定する場合は、自動で URLが設定されます。ホームページ公開後に設定を行ってくださ い。他のURLを指定する場合は「オウンドメディア(既に所有) にチェックを入れてURLを入力します。

#### **②広告のリンク先URL**

既にYahoo!もしくはGoogleにリスティング広告を出稿している 場合はチェックを入れます。

#### **③広告出稿アンケート**

広告の一部に表示する店舗名を15文字以内で入力します。機種依 存文字、および一部をのぞく記号は入力できません。

#### **④店舗名**

店舗の電話番号を入力します。

#### **⑤電話番号**

**基本設定** - <del>- - - -</del><br>告配信を利用するために必要な設定を行います。 **3-2 ネット広告配信**

> 店舗の郵便番号を入力します。郵便番号を入力すると住所が自動 入力されます。

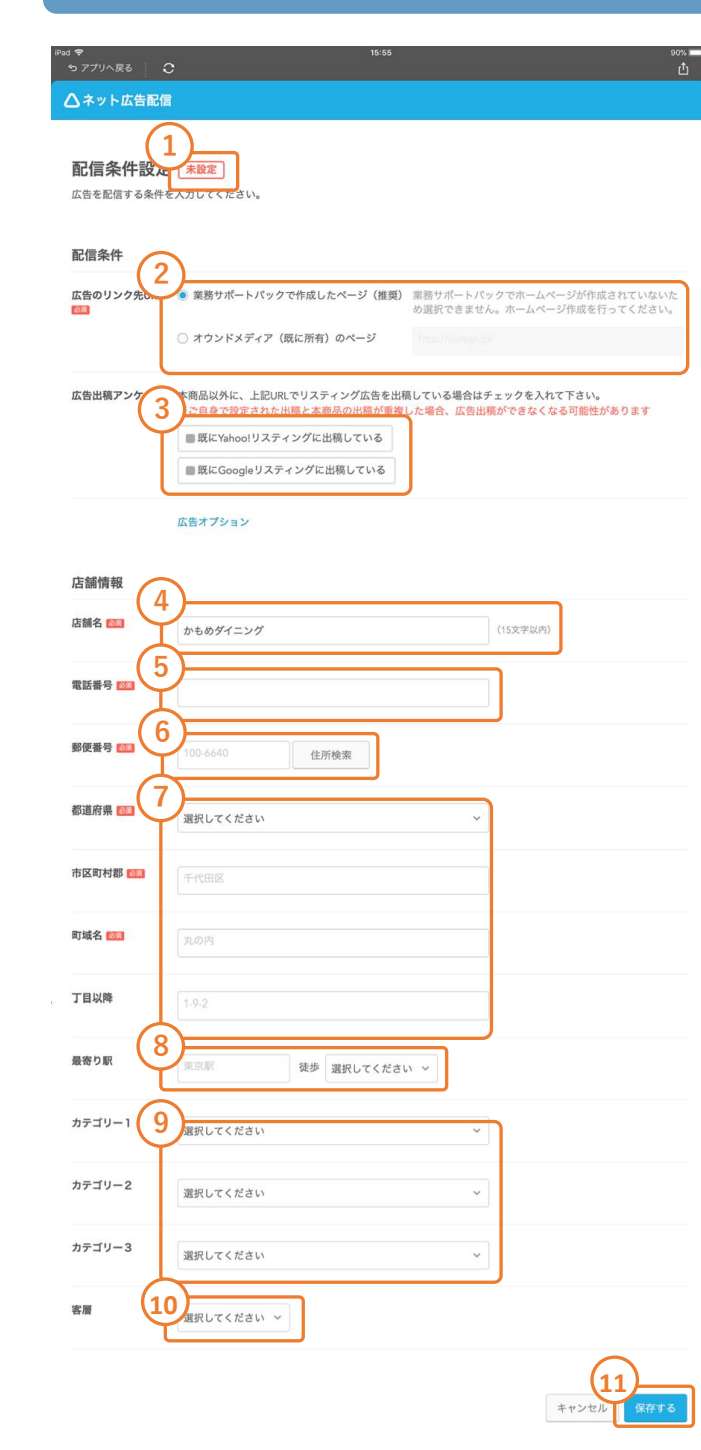

#### **⑥郵便番号**

項目に合わせて、都道府県・市区町村郡・町域名・丁目以降を入 力します。

#### **⑦住所**

「広告のリンク先URL」を「オウンドメディア(既に所有)」に 設定していた場合のみ項目が表示されます。店舗の最寄駅を入力 します。徒歩圏内の最寄駅がない場合は入力しないでください。

#### **⑧最寄り駅**

「広告のリンク先URL」を「オウンドメディア(既に所有)」に 設定していた場合のみ項目が表示されます。ネット広告配信に利 用するカテゴリーを3つまで登録します。

#### **⑨カテゴリー**

ネット広告配信を行う店舗の客層を「男女とも」「男性のみ」 「女性のみ」から選択します。

#### **⑩客層**

すべての入力が完了したらタップして保存します。

#### **⑪保存する**

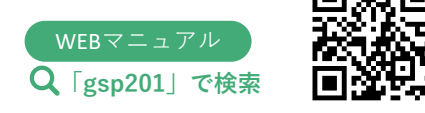